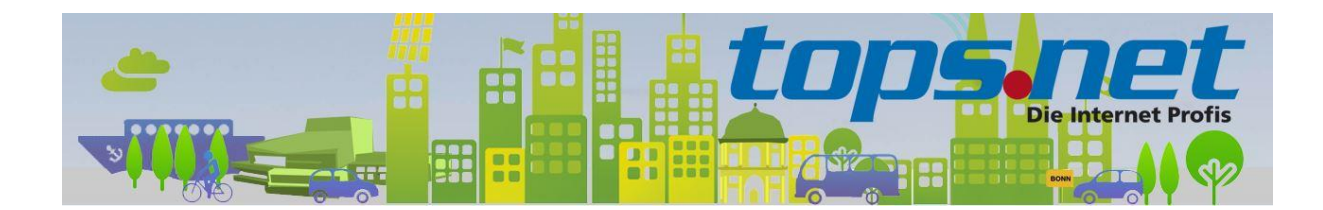

# **Sichere E-Mail Kommunikation zwischen Client und Server**

### **Einstellungen für Thunderbird**

tops.net hat sämtliche E-Mail Kommunikation für die virtuellen Web- und Mailserver auf SSL-Verbindungen umgestellt. Unverschlüsselte Verbindungen werden nicht mehr akzeptiert.

Wir zeigen Ihnen, wie Sie Ihr E-Mail-Programm für die SSL-Kommunikation einrichten.

#### Inhalt

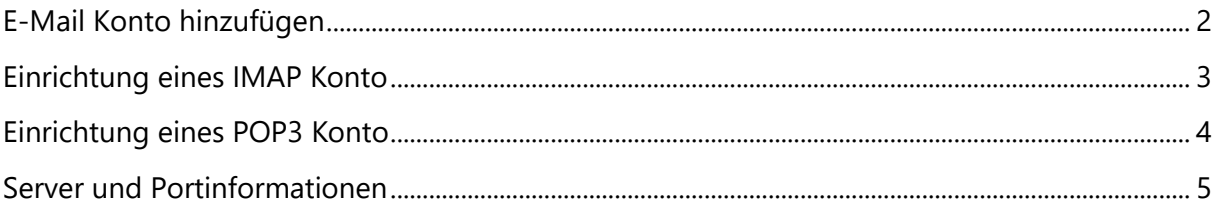

## <span id="page-1-0"></span>E-Mail Konto hinzufügen

Starten Sie den Einrichtungsassistent.

**Hinweis:** bitte Ersetzen Sie Max Mustermann und [max.mustermann@bonn-online.com](mailto:max.mustermann@bonn-online.com) durch Ihre individuellen Informationen

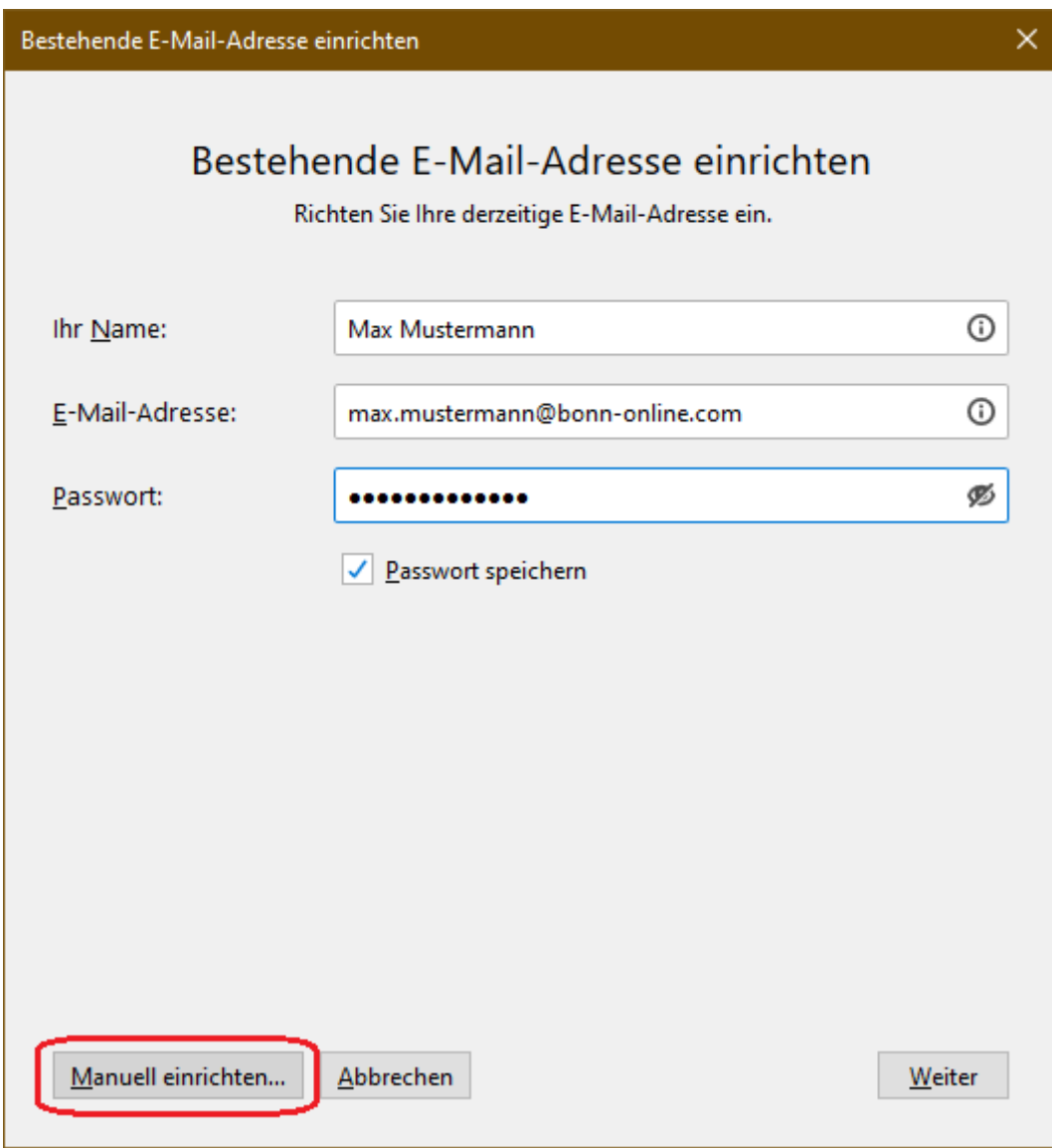

Klicken Sie dann auf "**Manuell einrichten**"

## <span id="page-2-0"></span>Einrichtung eines IMAP Konto

Das folgende Bild zeigt die Server, Port und SSL Einstellungen für ein IMAP Konto.

**Hinweis:** bitte Ersetzen Sie Max Mustermann und [max.mustermann@bonn-online.com](mailto:max.mustermann@bonn-online.com) durch Ihre individuellen Informationen

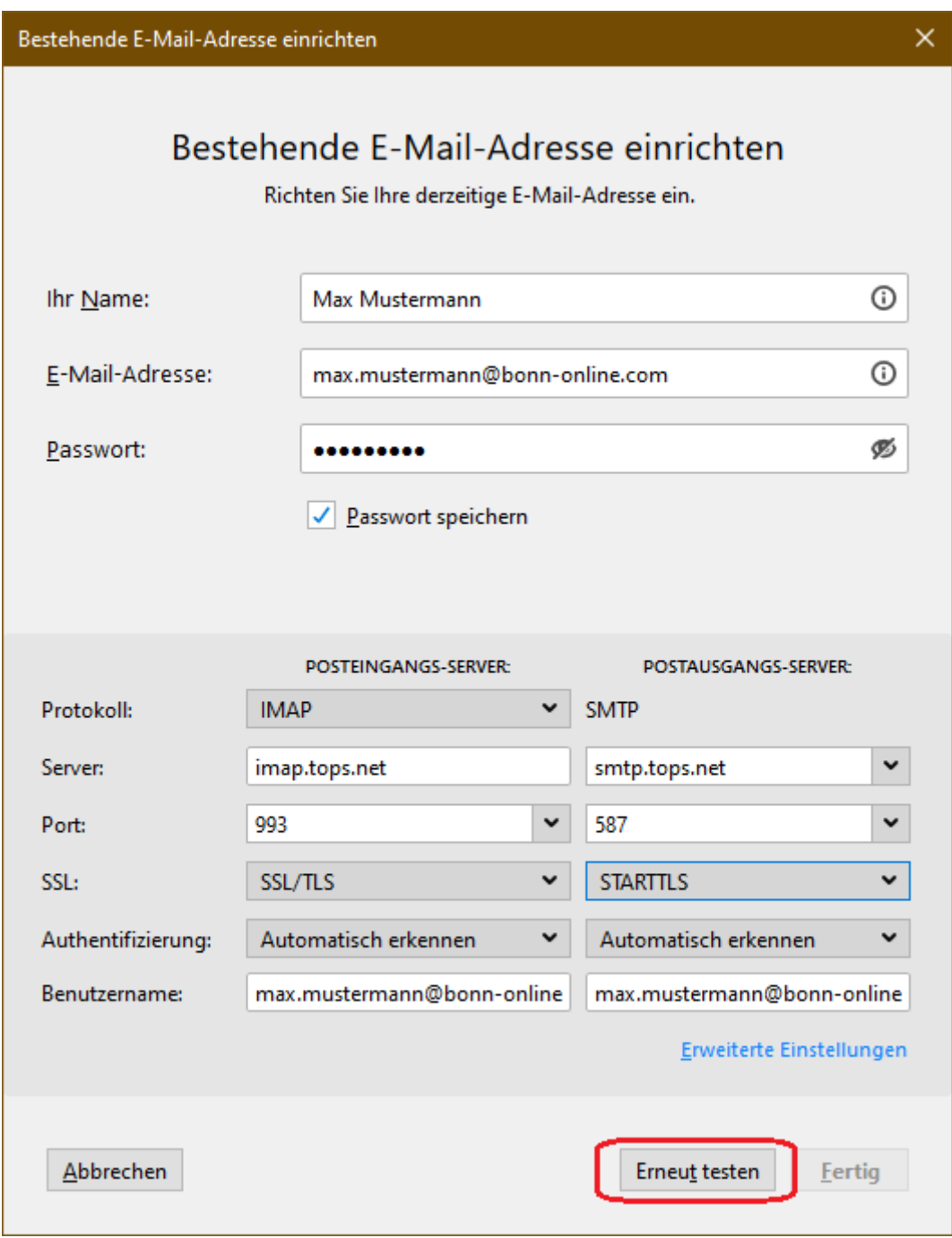

Klicken Sie auf "**Erneut testen**". Wenn es keine Fehler gibt, dann können Sie den Vorgang durch klicken auf "Fertig" abschließen.

Wenn es Fehler gibt, dann prüfen Sie bitte die Zugangsdaten (Benutzername und Passwort)

## <span id="page-3-0"></span>Einrichtung eines POP3 Konto

Das folgende Bild zeigt die Server, Port und SSL Einstellungen für ein IMAP Konto.

**Hinweis:** bitte Ersetzen Sie Max Mustermann und [max.mustermann@bonn-online.com](mailto:max.mustermann@bonn-online.com) durch Ihre individuellen Informationen

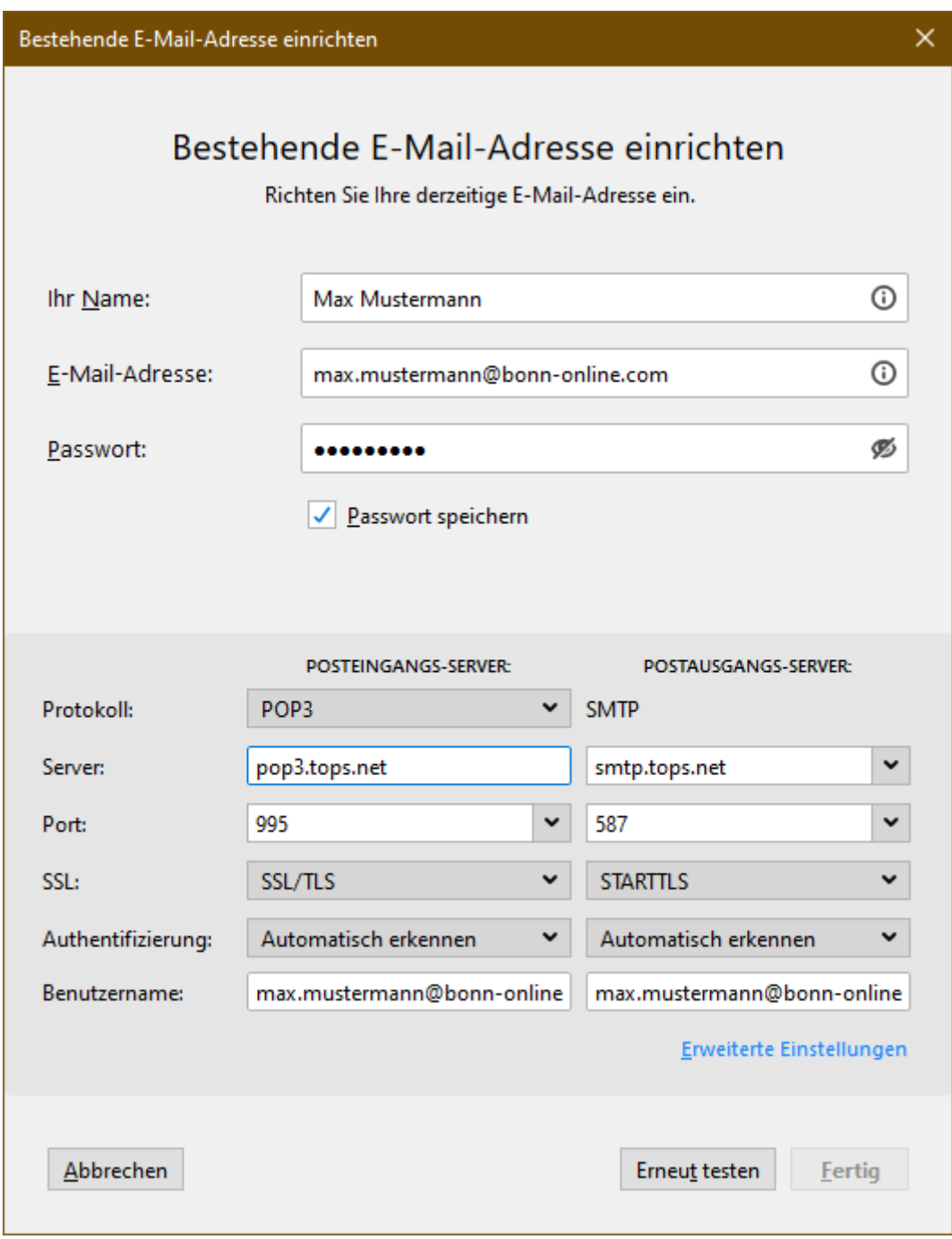

Klicken Sie auf "**Erneut testen**". Wenn es keine Fehler gibt, dann können Sie den Vorgang durch klicken auf "Fertig" abschließen.

Wenn es Fehler gibt, dann prüfen Sie bitte die Zugangsdaten (Benutzername und Passwort)

# <span id="page-4-0"></span>Server und Portinformationen

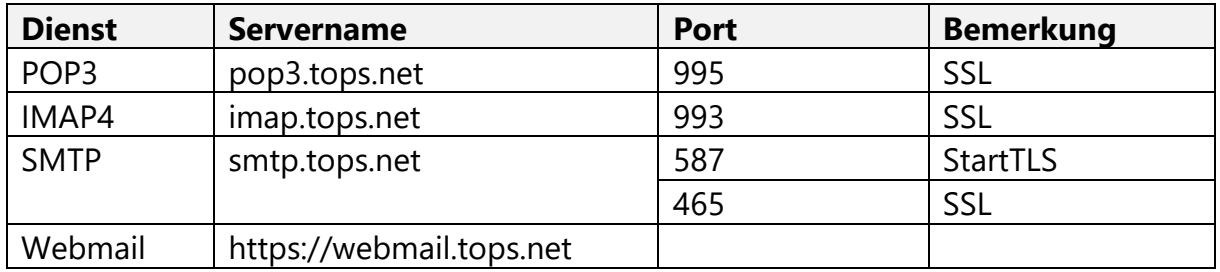